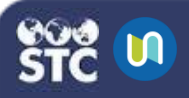

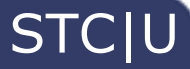

# **Completion Status**

Course completion shows the progress a student is making towards finishing a course and if a course has been completed according to criteria that has been set. The criteria can include meeting an activity's grade level or a manual checking "complete" by either the student and/or teacher. Course completion can also show if the student has completed another course(s) that is marked as a "completion dependent" course.

## **Set Up Course Completion Block**

- 1. Log in to STC|U.
- 2. Under My Courses on the left, select the course for which you want to set up a course completion block.
- 3. Click the gear button and select **Course completion**.

- 4. On the Course Completion Settings page, you will see course completion, Default activity completion, and Bulk edit activity completion. To set up the course completion settings, you can:
	- **Edit General:** Click the **Dropdown** button in the **completion requirements** block and select an option.
	- **Select activity completion condition:**  This feature requires an activity to be completed and the administrator will need to select which activity completion must be set for an activity to appear in list.
	- **Select completion of other courses:**  To add more items to use for course completion, click the choice from the list from the **courses available**. Select conditions that are required from the **condition requires** drop down list. Course completion conditions must be set for a course to appear in the above list.
	- **Date:** To meet the date condition, the enable check box needs to be selected. Enter the date that the user must remain enrolled until.
	- **Enrollment duration:** To meet the enrollment duration, the check box must be selected. Select the number of days the user must remain enrolled.
	- **Unenrollment:** When a user is unenrolled, their data is not retained and will not appear in the gradebook. When a user is unenrolled, their grade history is not deleted. Click enable to add on the unenrollment feature for the end user.

#### **Default activity completion**

Select the activities you wish to bulk edit. Also select the completion tracking for the activities or resources that you would like to track for completion.

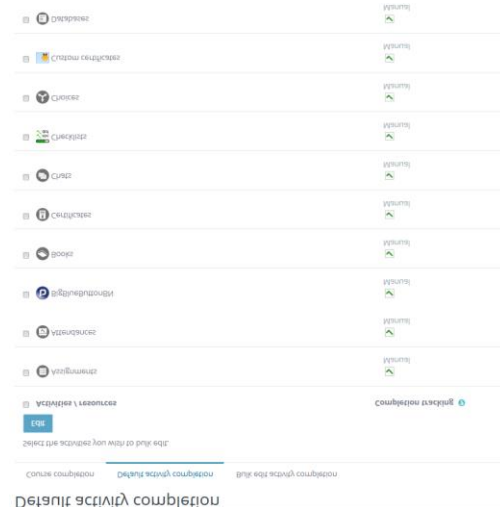

- 1. First, select the course(s) and click edit.
- 2. Select **Completion tracking** where students can manually mark the activity as completed or show as complete when conditions are met.

## **Bulk edit activity completion**

Select the activities you wish to bulk edit. Also select the completion tracking for the activities or resources that you would like to track for completion.

- 1. Select **Edit**.
- 2. Select the **activities/resources** that you would like to bulk edit.
- 3. Select the **completion tracking** for the activities/resources.
- **None:** Do not indicate activity completion
- **Manual**: Students can manually mark the activity as complete.

**With condition(s)**: Show activity as complete when the conditions are met.

#### $\blacksquare$  STC|U Course Completion

- **Course Grade:** Click enable to add the required course grade.
- **Manual Self Completion:** Click enable for the self-completion block. The selfcompletion block should be added to the course if manual self-completion is enabled.
- **Manual completion by others:** Click on Manager or Teacher and select the condition requirements from the drop down. The capability for the course, **complete** must be allowed for a role to appear in the list.

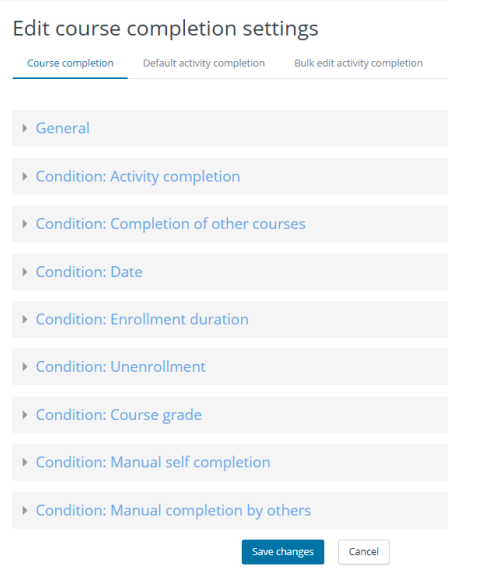

Click **Save changes** when finished.